【重要】Windows Live Mail 支援將郵件匯出至 32 位元版本之 Outlook 程式;由於 Outlook 2019 開始僅有 64 位元版本,今以 **Outlook 2016**(**32** 位元版)為示範。

1. 安裝 Outlook 2016 (32 位元版)並新增電子郵件帳戶完成後,同時開啟 Outlook 及 Windows Live Mail。

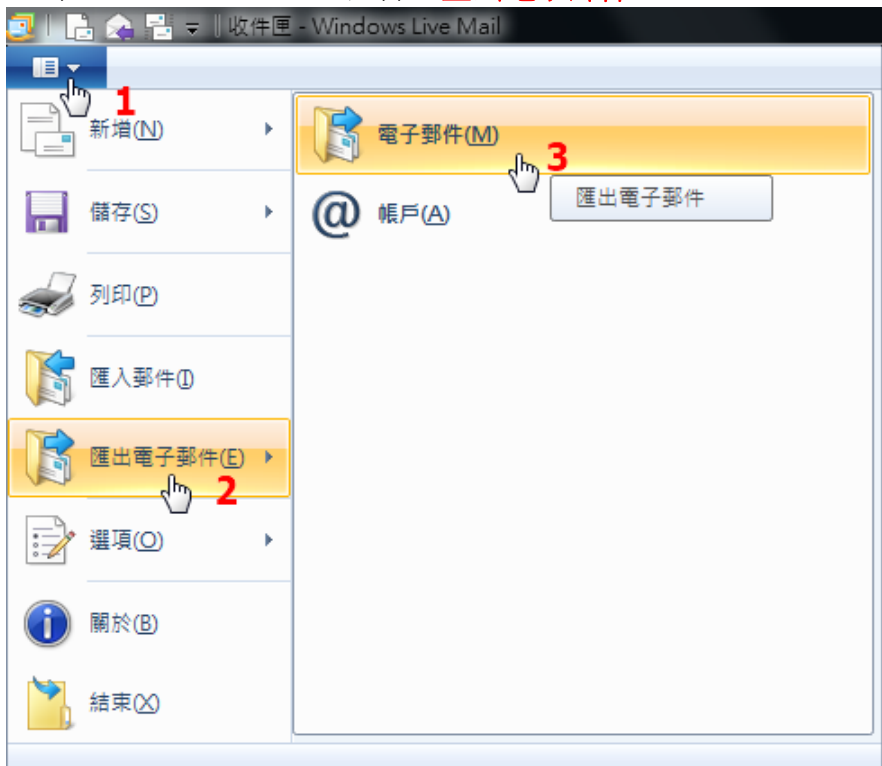

2. 在 Windows Live Mail 選擇 "匯出電子郵件"。

3. 選擇匯出為 "**Microsoft Exchange**" 格式。

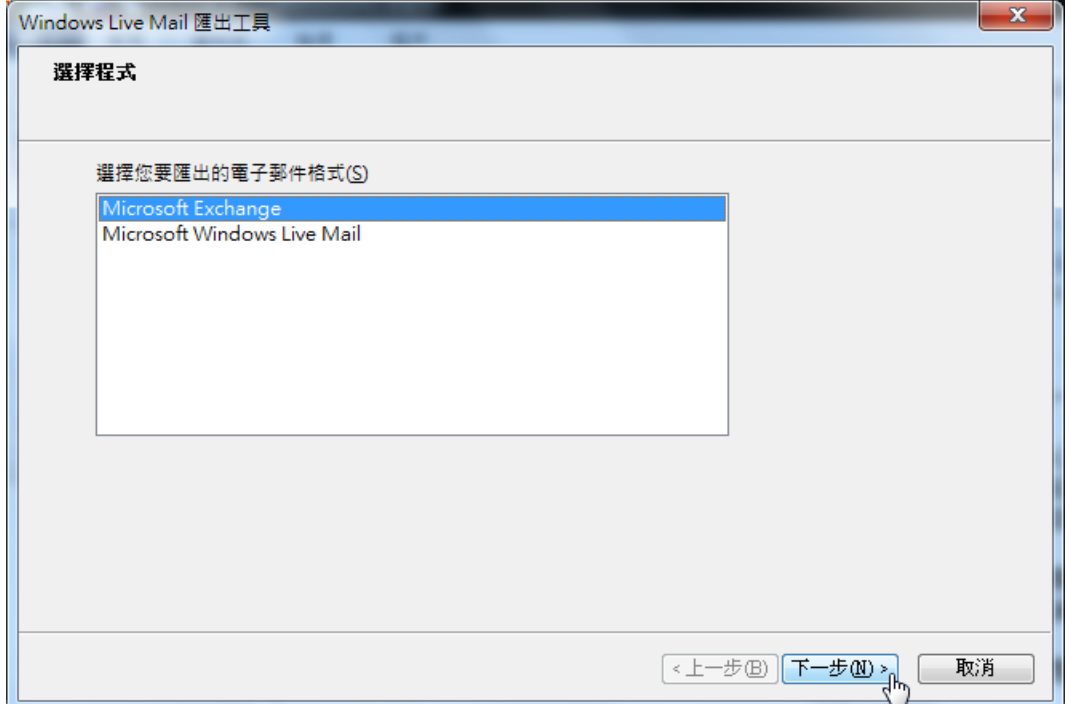

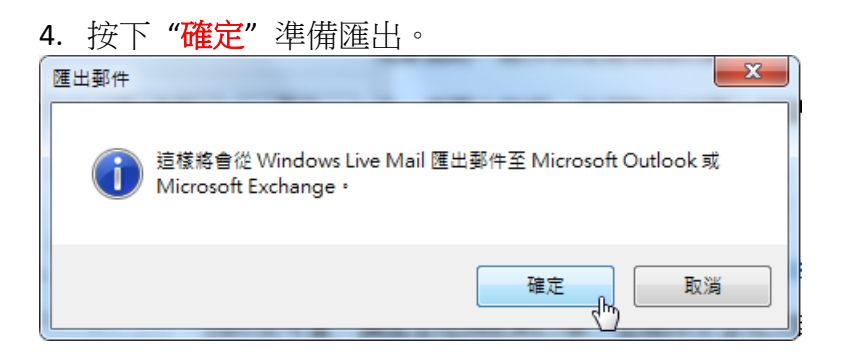

5. 在 "匯出郵件" 視窗中,選擇 "所有資料夾**(A)**",按下 "確定"。

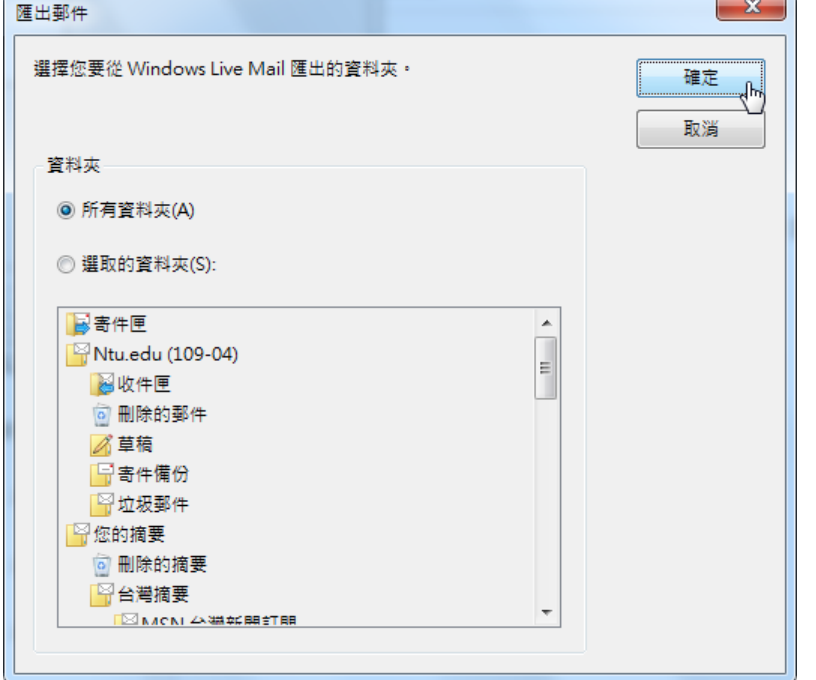

6. 開始匯出,等候完成。

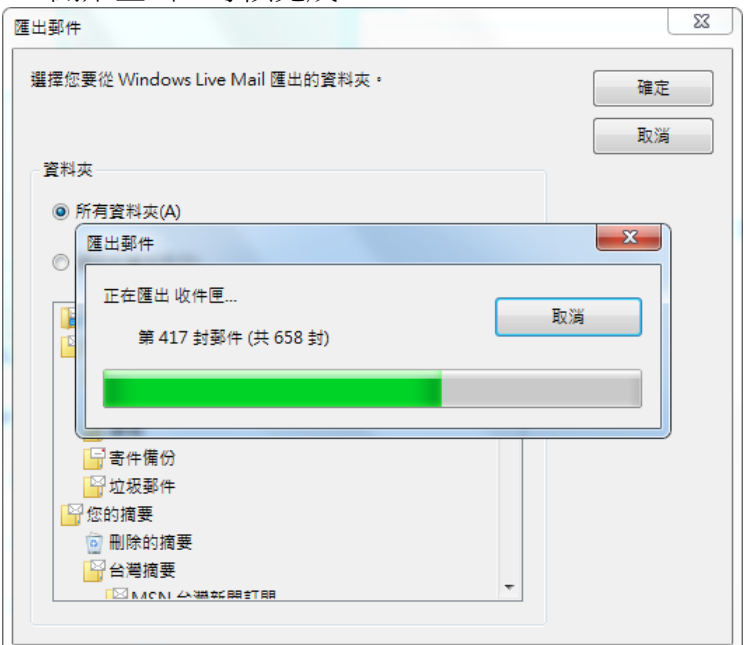

## 7. 郵件成功匯出 "完成"。

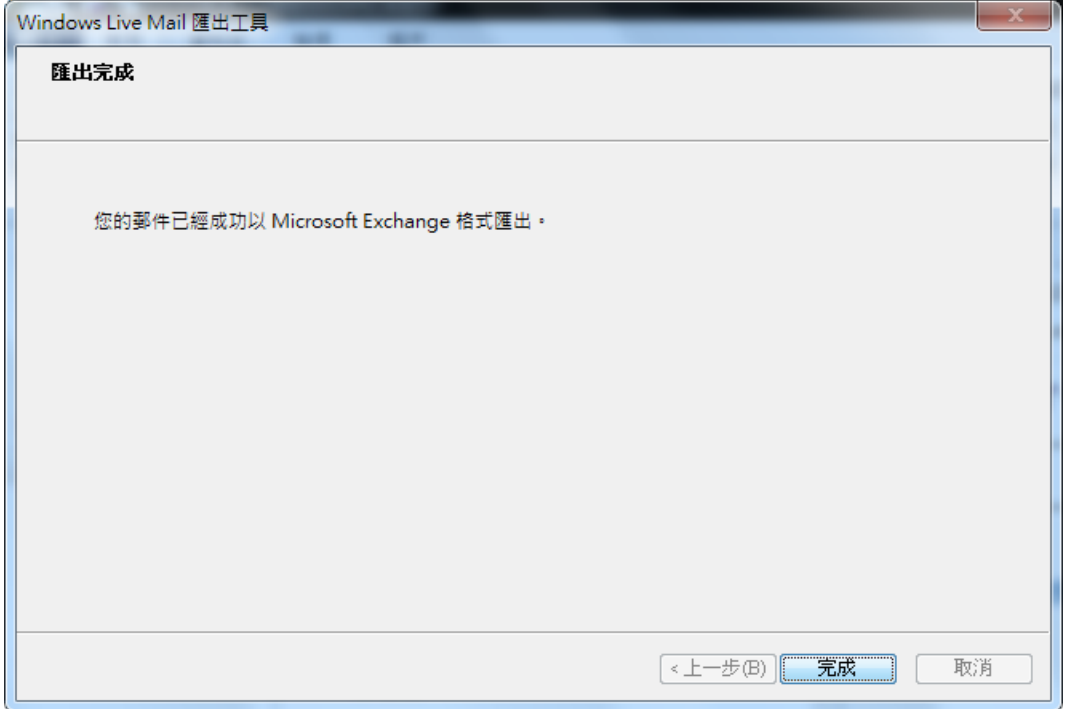

8. 郵件檔預設存放路徑在"我的文件"→"Outlook 檔案"資料夾內,找到此檔案之 後,拷貝備份至其他存放位置。

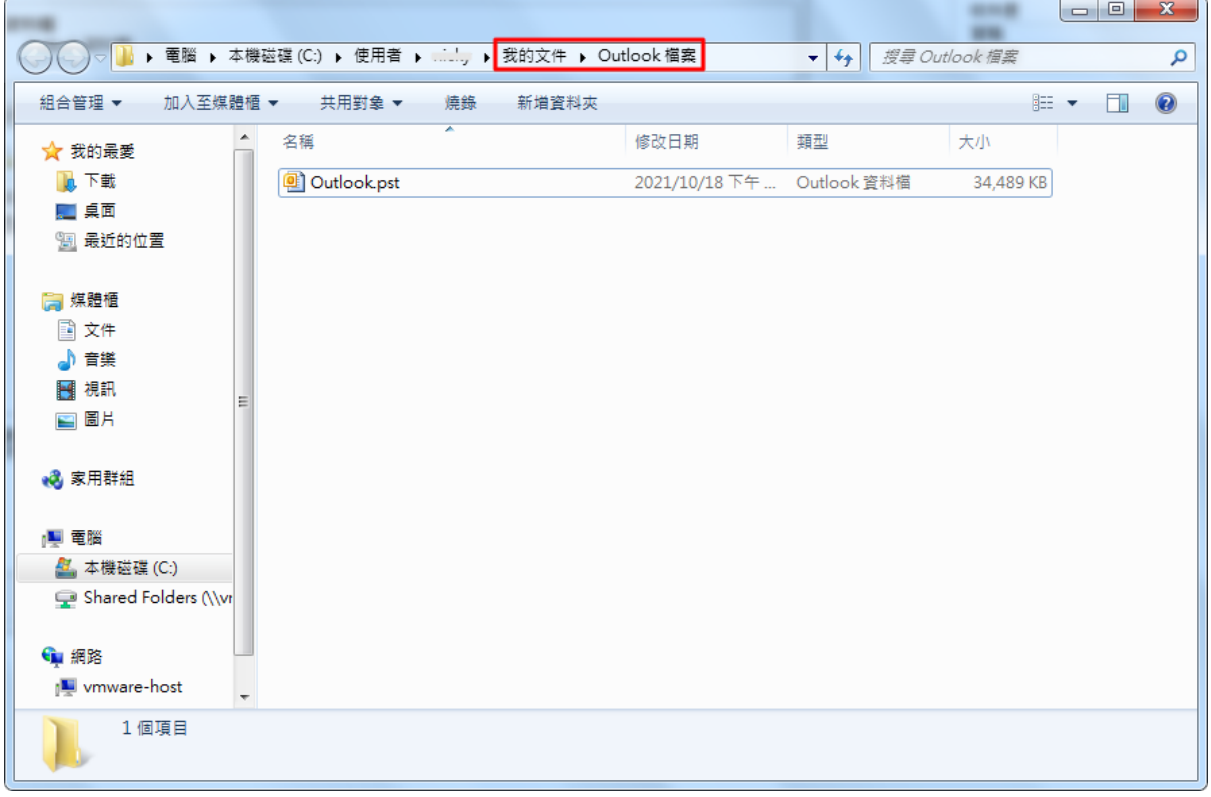

【重要】確認從 Windows Live Mail 匯出之郵件檔已備份至其他位置後,並已安裝好 Outlook2016。

9. 點擊 Outlook2016 工具列左上方之 "檔案"。

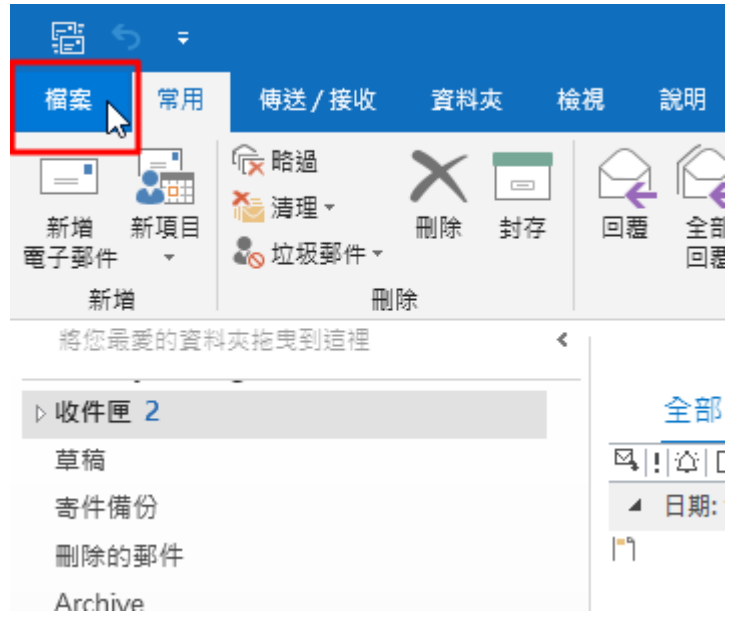

10. 在 "開啟和匯出" 選項下,點擊 "開啟 Outlook 資料檔"。

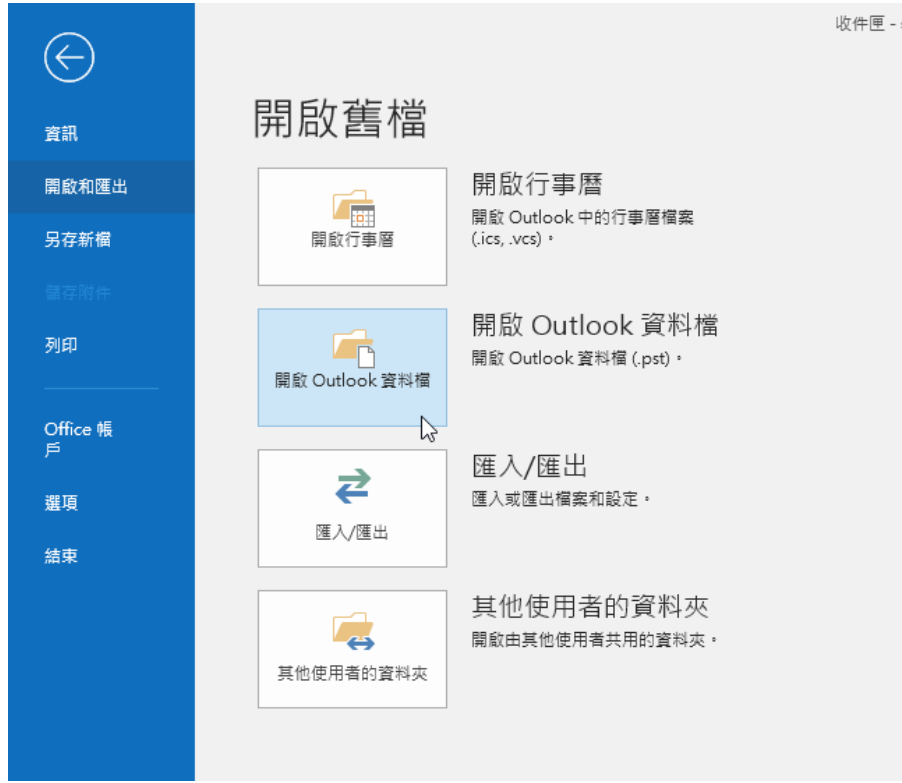

11. 找到並選擇剛剛從 Windows Live Mail 匯出之郵件備份檔,並按下"確定"。

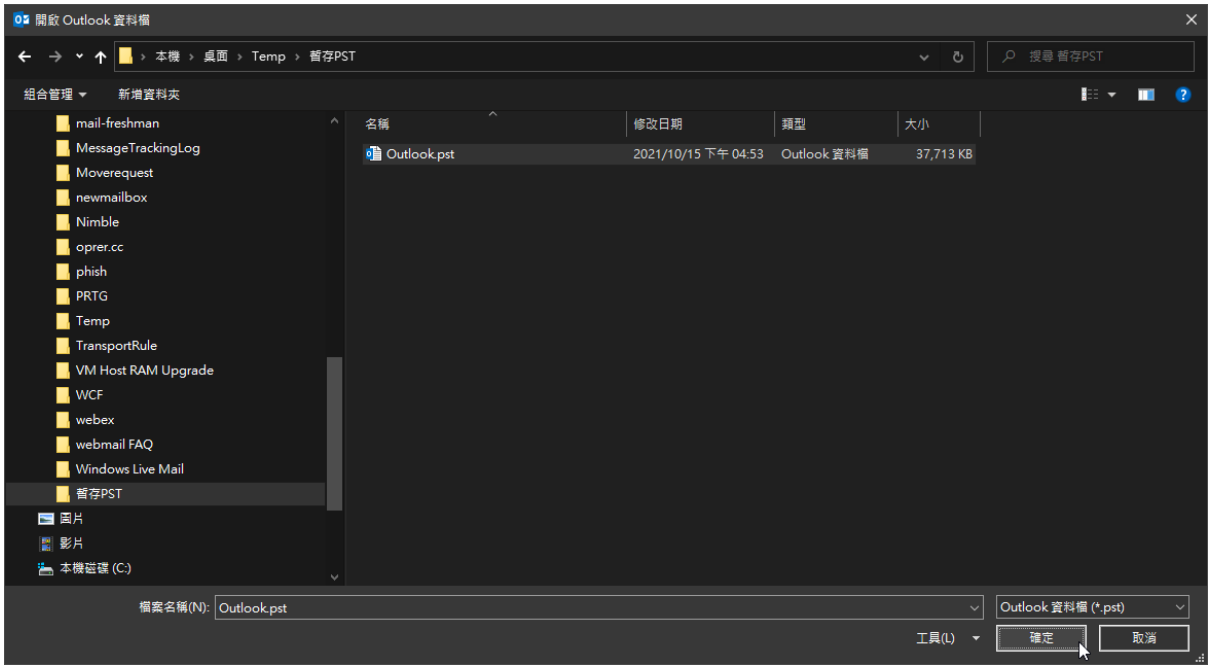

## 12. 完成郵件匯入 Outlook2016 之步驟。

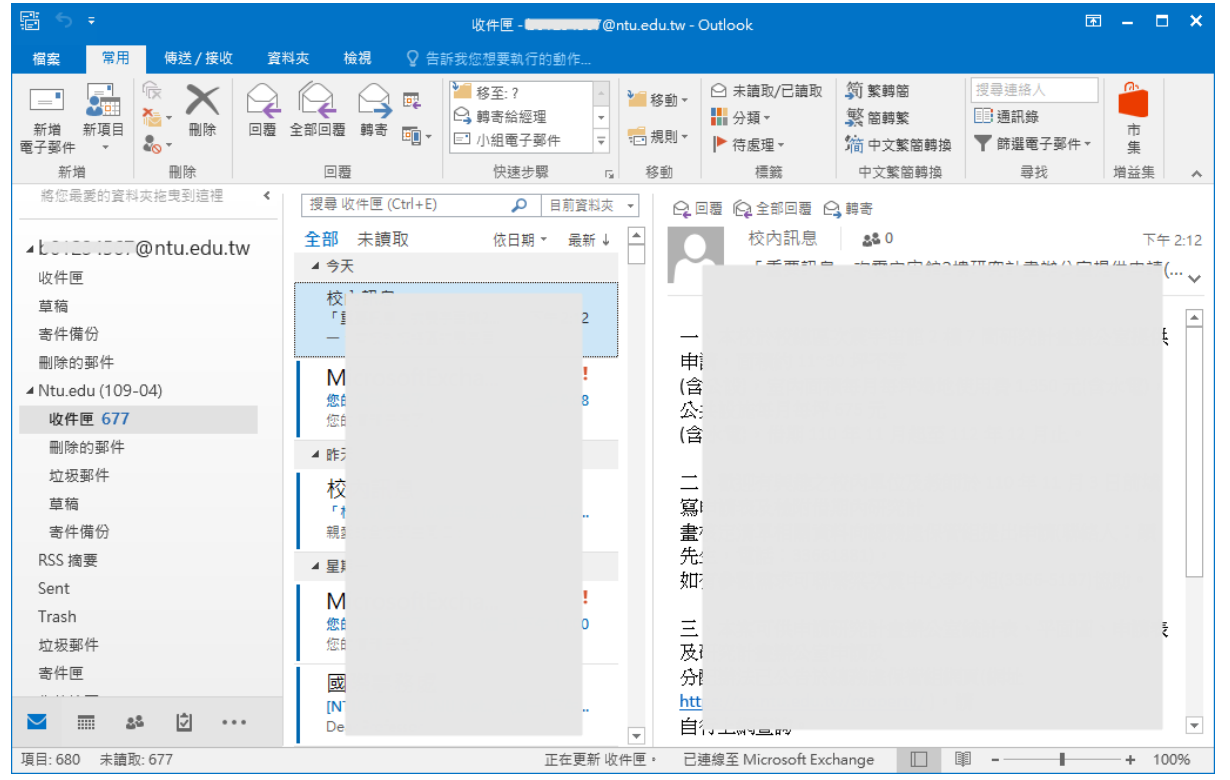